## **คูมือบริการฐานขอมูลออนไลนงานบุคคล สํานักงานเลขานุการ สํานักวิทยบริการ**

1. เขาหนาเว็บไซตสํานักวิทยบริการ : [http://www.lib.ubu.ac.th](http://www.lib.ubu.ac.th/) หนาจะปรากฏ ดังนี้

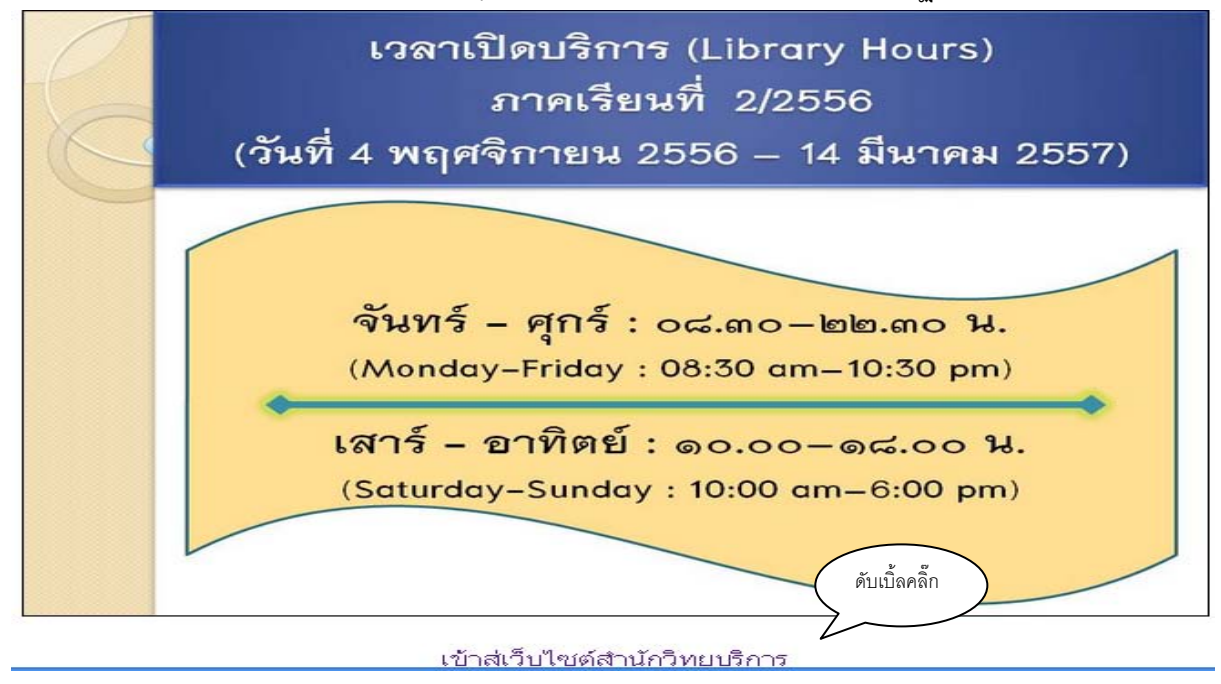

2. ดับเบิ้ลคลิ๊กที่หนาเว็บไซตสํานักวิทยบริการ หนาจอจะปรากฏ ดังนี้

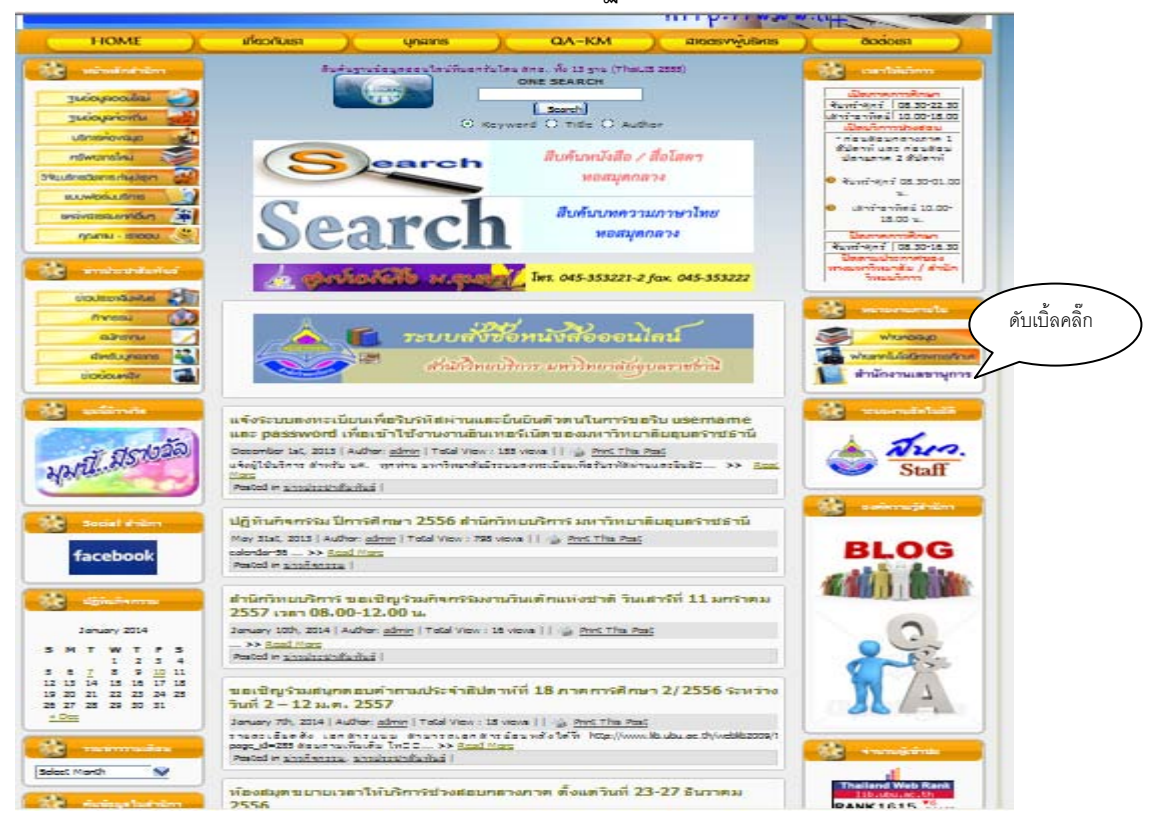

## ๓. ดับเบิ้ลคลิ๊กที่สำนักงานเลขานุการ หน้าจอจะปรากฏ ดังนี้

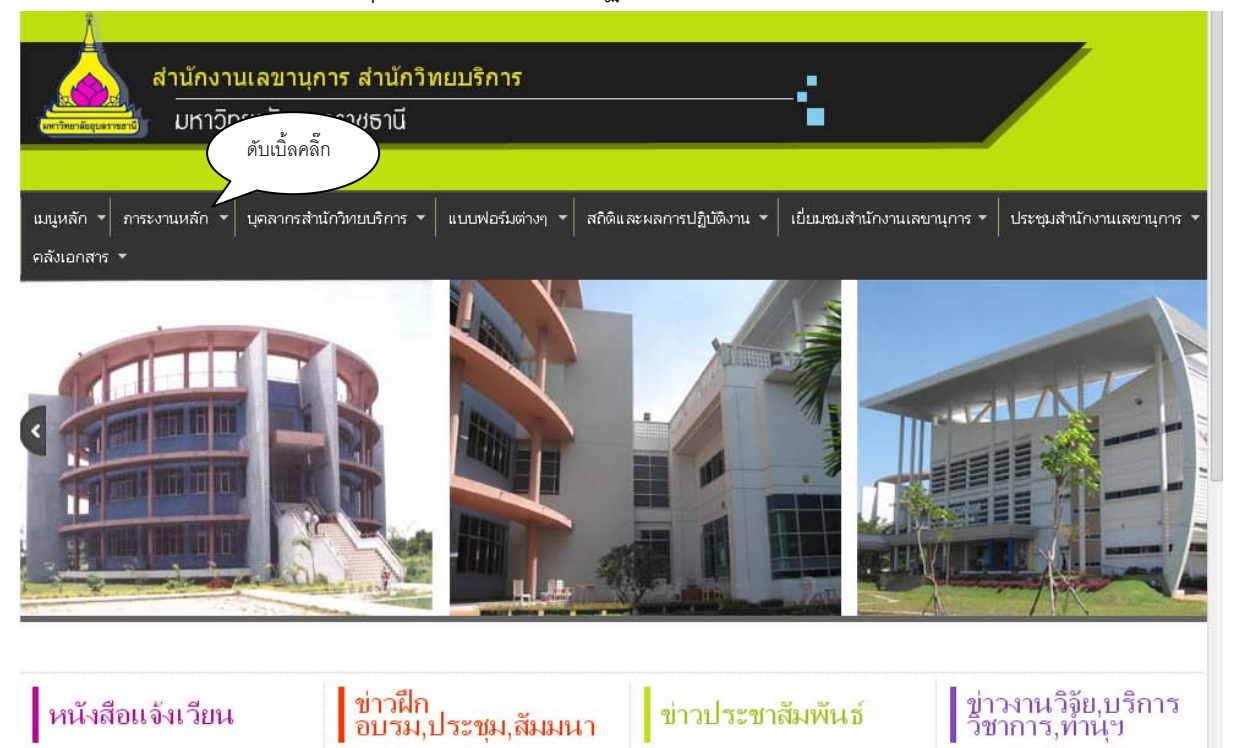

4. เลือกเมนูภาระงานหลัก หนาจอจะปรากฏ ดังนี้

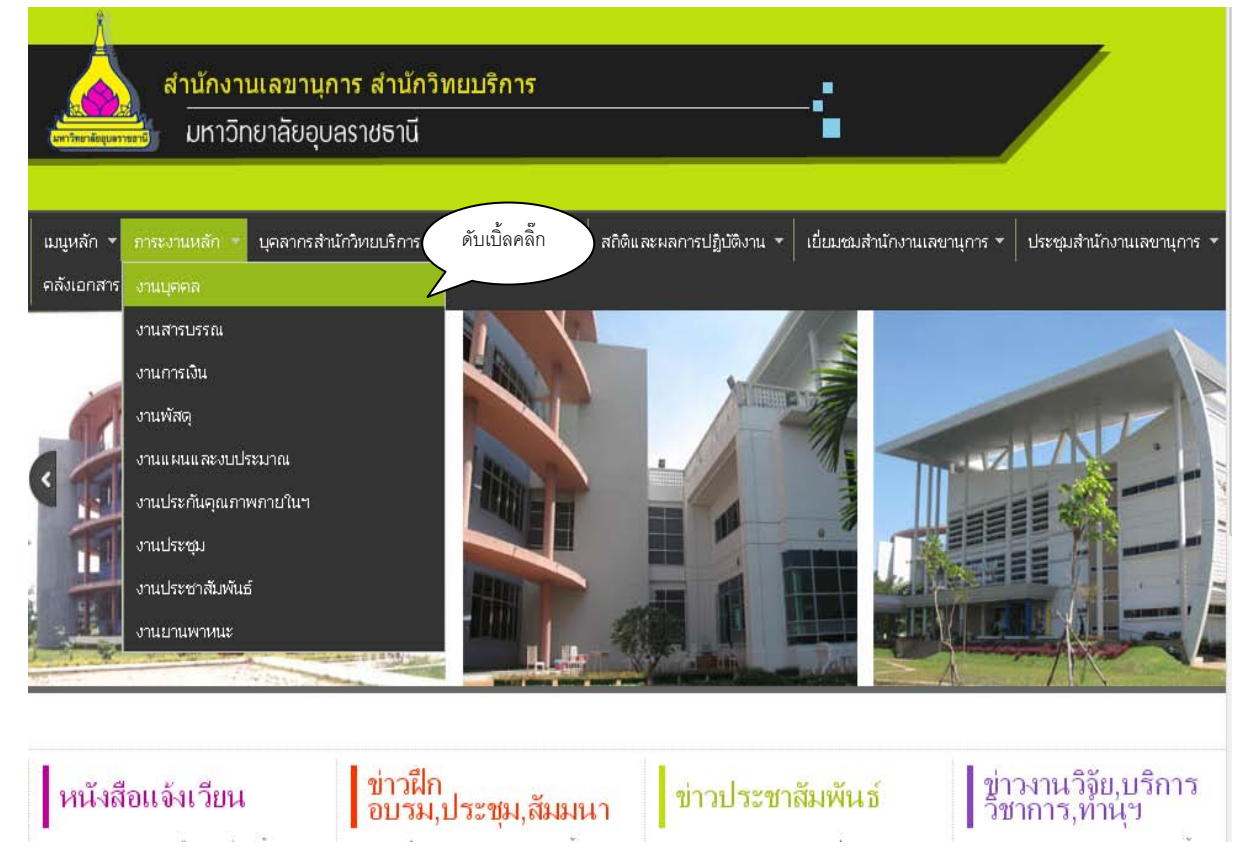

5. ดับเบิ้ลคลิกงานบุคคล หนาจอจะปรากฏ ดังนี้

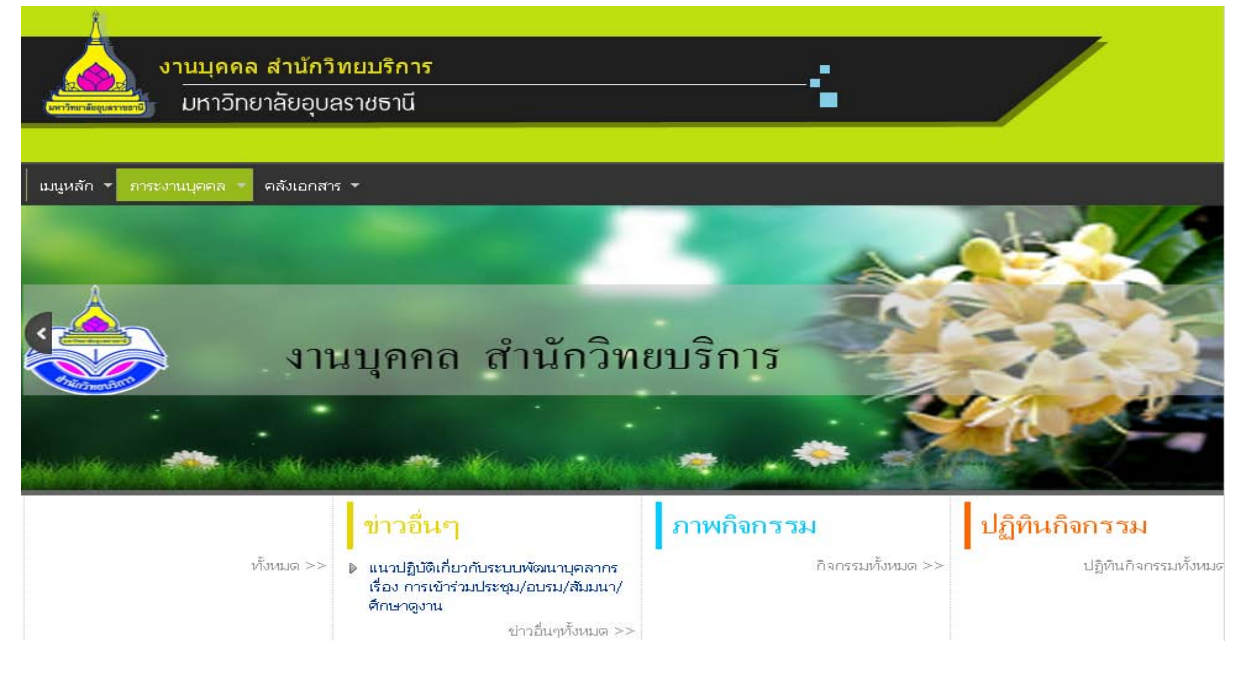

- . ขอมูลหนาหลักงานบุคคล ประกอบดวย ดังนี้
	- ๖.๑ หน้าแรก
	- .๒ โครงสรางงานบุคคล
	- .๓ แผนผังภาระงาน
	- .๔ ถามตอบ
	- .๕ คําถามที่ถามบอย หนาจอจะปรากฏ ดังนี้

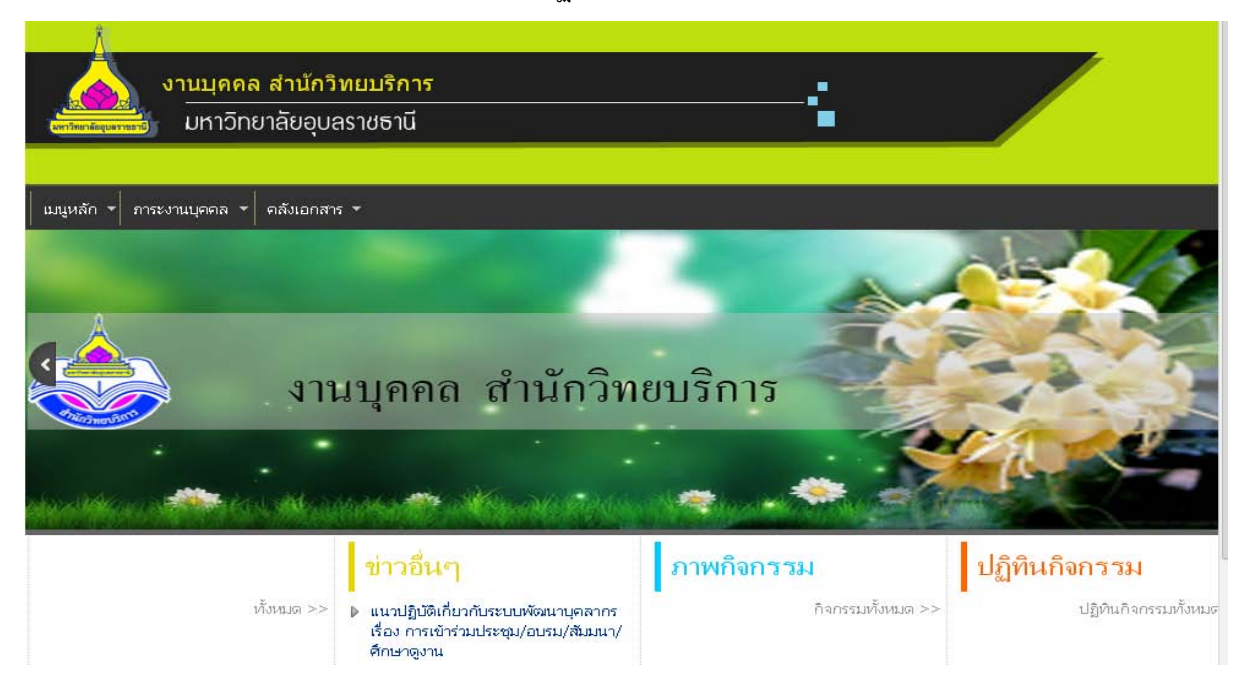

๗. เมนูหลัก คลิ๊กเมนูหลักหน้าจอจะปรากฏ ดังนี้

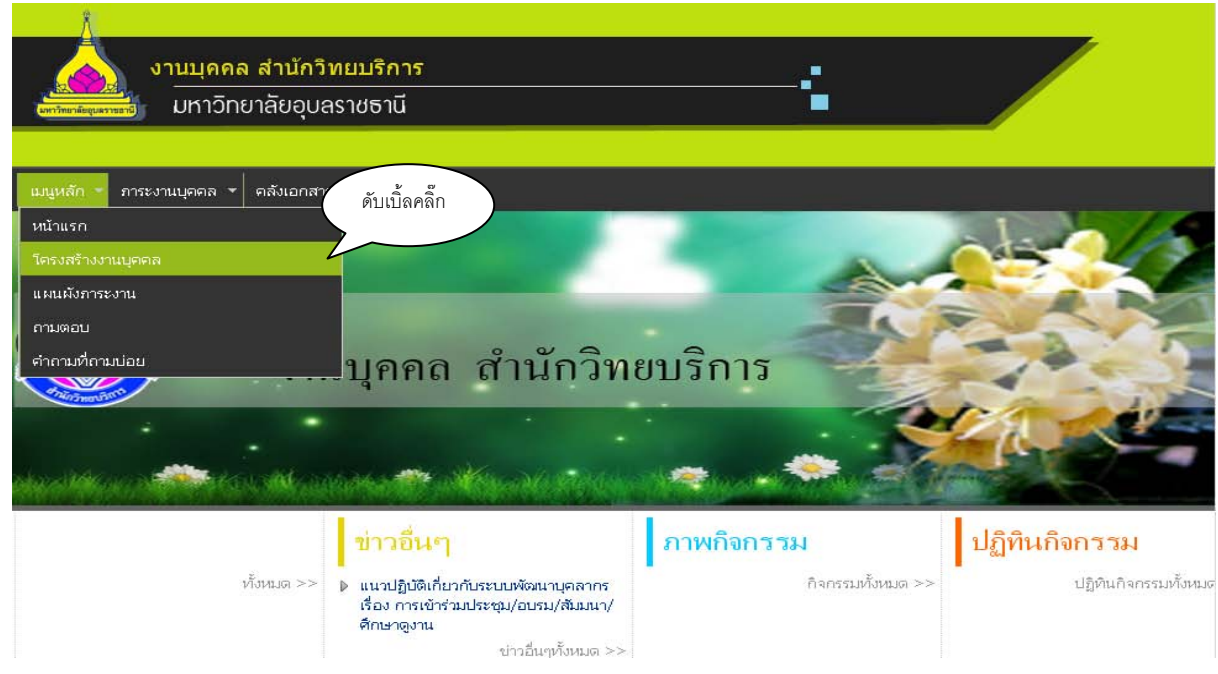

ุ๘. หากต้องการเข้าใช้งานหน้าเมนูหลัก เช่น ต้องการโครงสร้างงานบุคคล ให้ดับเบิ้ลคลิ๊กที่โครงสร้างงานบุคคล หนาจอจะปรากฏ ดังนี้

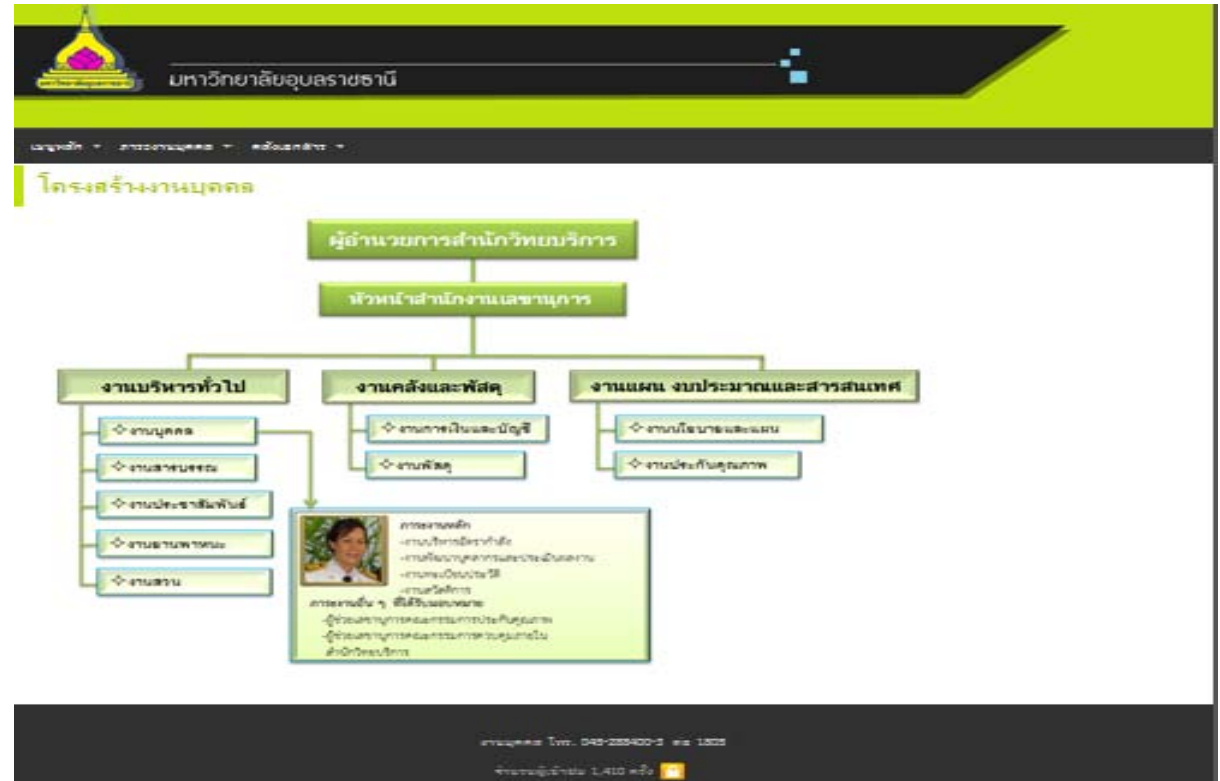

. เมนูภาระงานงานบุคคล ประกอบดัวย ดังนี้

.๑ ฐานขอมูลเครื่องราชอิสริยาภรณ

- .๒ ฐานขอมูลบุคลากรดีเดน
- .๓ ฐานขอมูลการเขารวมประชุมอบรมสัมมนาศึกษาดูงาน

.๔ หลักเกณฑการเลื่อนระดับที่สูงขึ้น

.๕ ฐานขอมูลการเขา-ออกของบุคลากร

.๖ ขอบเขตภาระงานประจําปงบประมาณ ๒๕๕๗ ครั้งที่ ๑/๒๕๕๗

๙.๗ มาตรฐานกำหนดตำแหน่ง ๒๕๕๓

.๘ ประกาศหลักเกณฑการเลื่อนเงินเดือนครั้งที่ ๑/๒๕๕๗

.๙ หัวขอการจัดทําผลงาน

.๑๐ สมรรถนะขาราชการและพนักงานมหาวิทยาลัย ๒๕๕๗

๙.๑๑ รายงานผลการเข้าร่วมประชุมอบรมสัมมนาศึกษาดูงานประจำปี ๒๕๕๗

than againstain level i lance il Sono

.๑๒ แผนพัฒนาบุคลากรสํานักวิทยบริการประจําป ๒๕๕๗

.๑๓ ระเบียบ ประกาศ ขอบังคับ

หนาจอจะปรากฏดังนี้

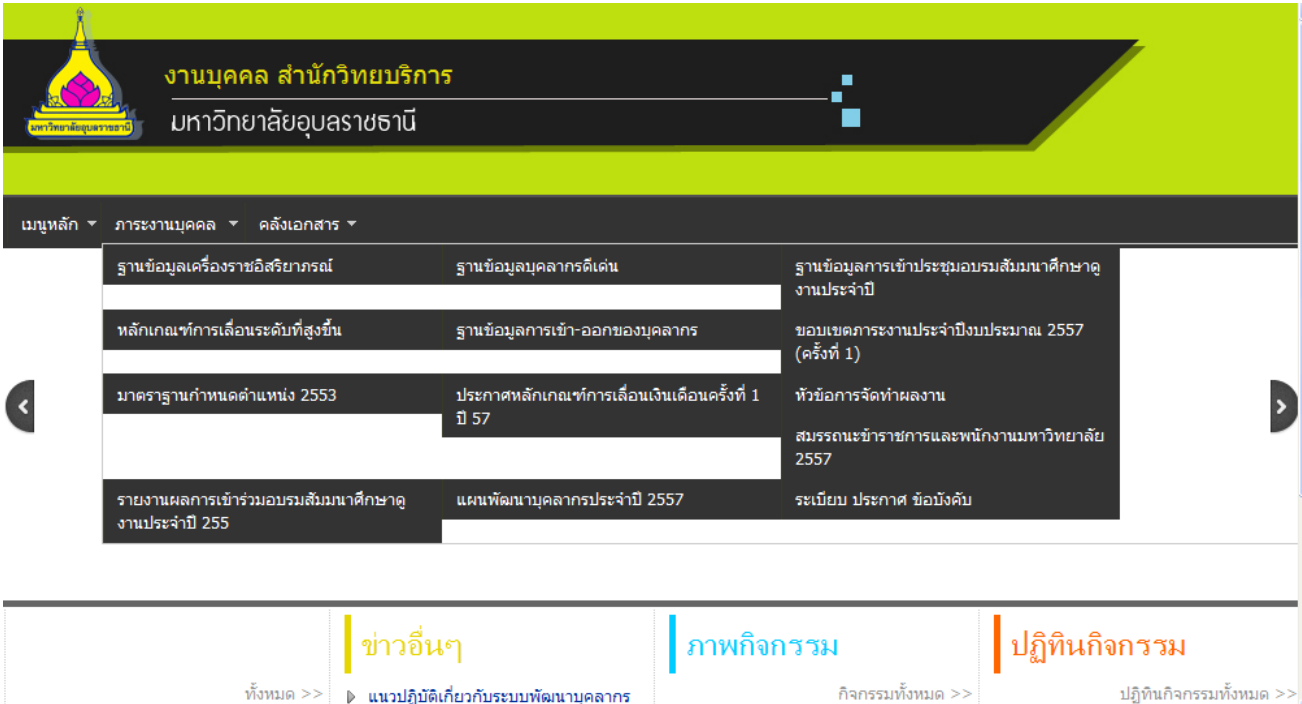

. หากตองการดูขอมูลภาระงาน เชน ขอบเขตภาระงานประจําป ๒๕๕๗ ครั้งที่ ๑/๕๗ ใหดับเบิ้ลคลิ๊กที่ ขอบเขตภาระงานประจําป ๒๕๕๗ ครั้งที่ ๑/๕๗ หนาจอจะปรากฏ ดังนี้

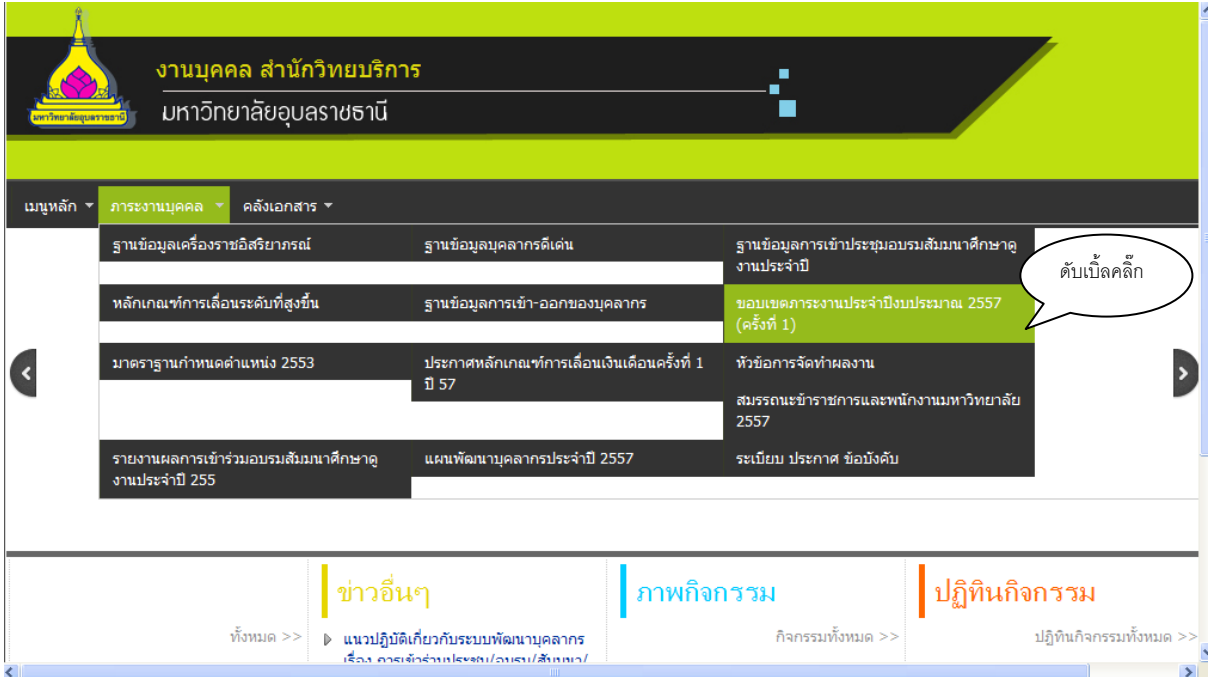

. หลังจากดับเบิ้ลหนาจอจะปรากฏดังนี้

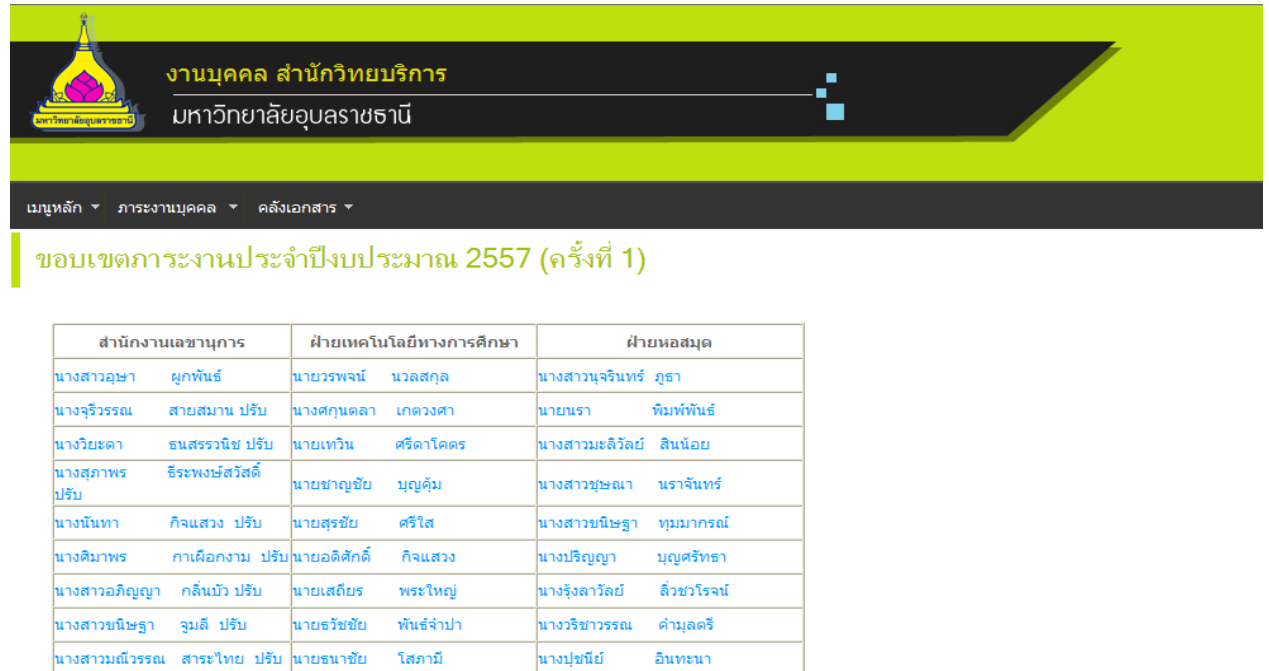

. เมนูคลังเอกสาร ประกอบดวย ดังนี้ .๑ คําสั่ง ประกาศ สํานักวิทยบริการ .๒ แบบฟอรมงานบุคคล

๑๒.๓ แบบฟอรมสรุปการลงเวลามาปฏิบัติราชการ ๑๒.๔ คูมือการเขาใชเว็บไซต ๑๒.๕ คนหาคลังเอกสาร หนาจอจะปรากฏ ดังนี้

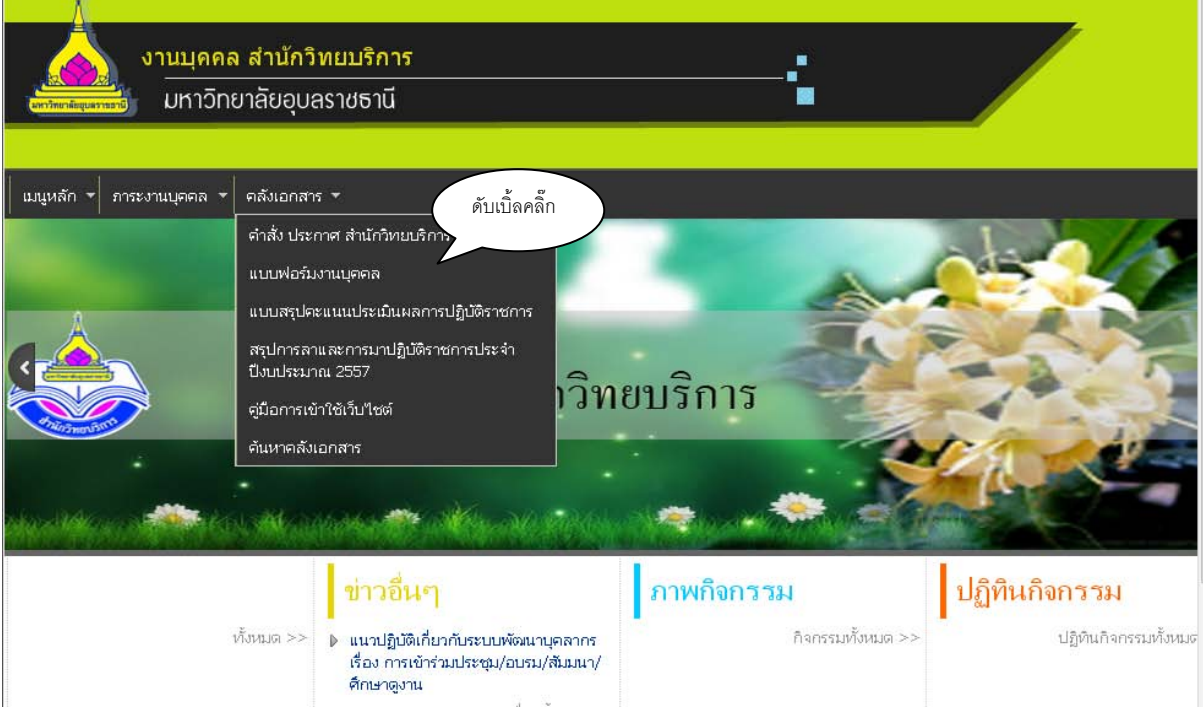

ึ ๑๓. ส่วนข้างล่างจะเป็น Banner สามารถเปิดใช้งานได้ เช่น ระบบสารสนเทศ ดังนี้

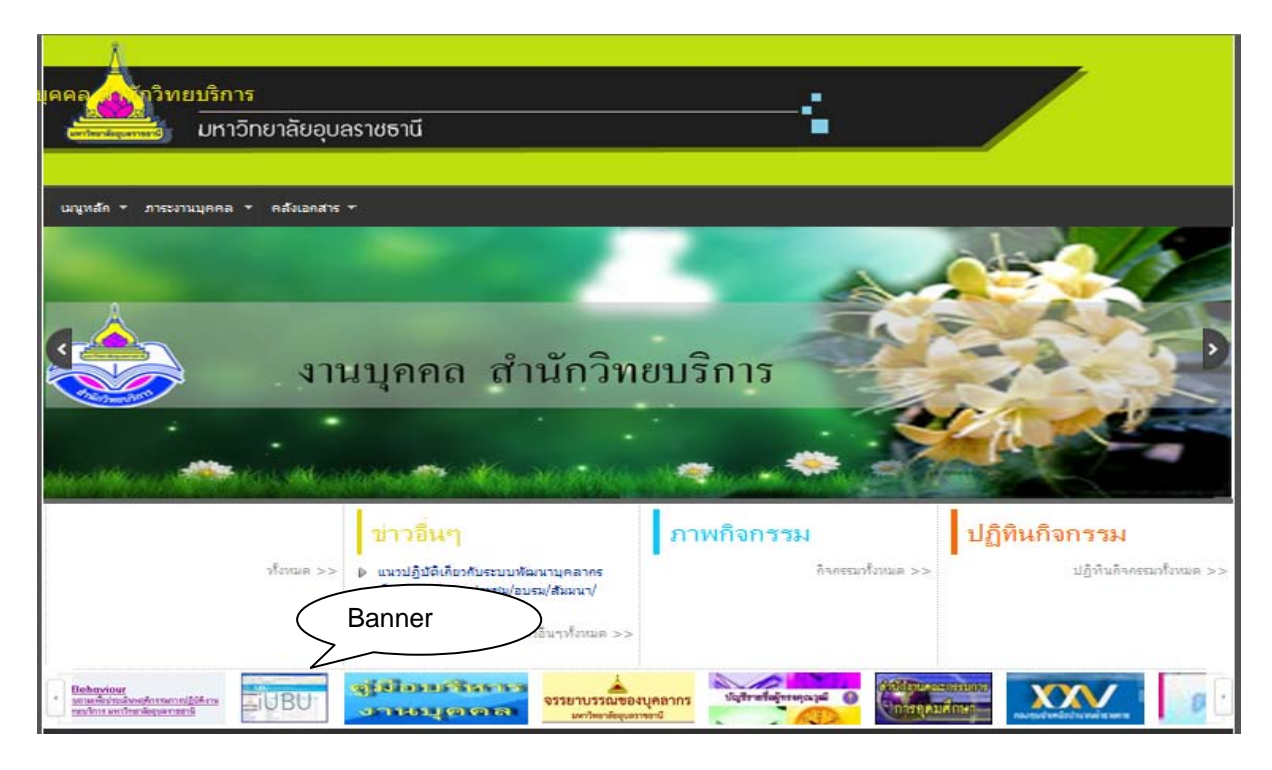

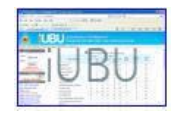

## ๑๔. เชน ตองการเขาใชบริการระบบสารสนเทศของมหาวิทยาลัย สามรถคลิ๊กที่รูป ภาพปรากฏ ดังนี้

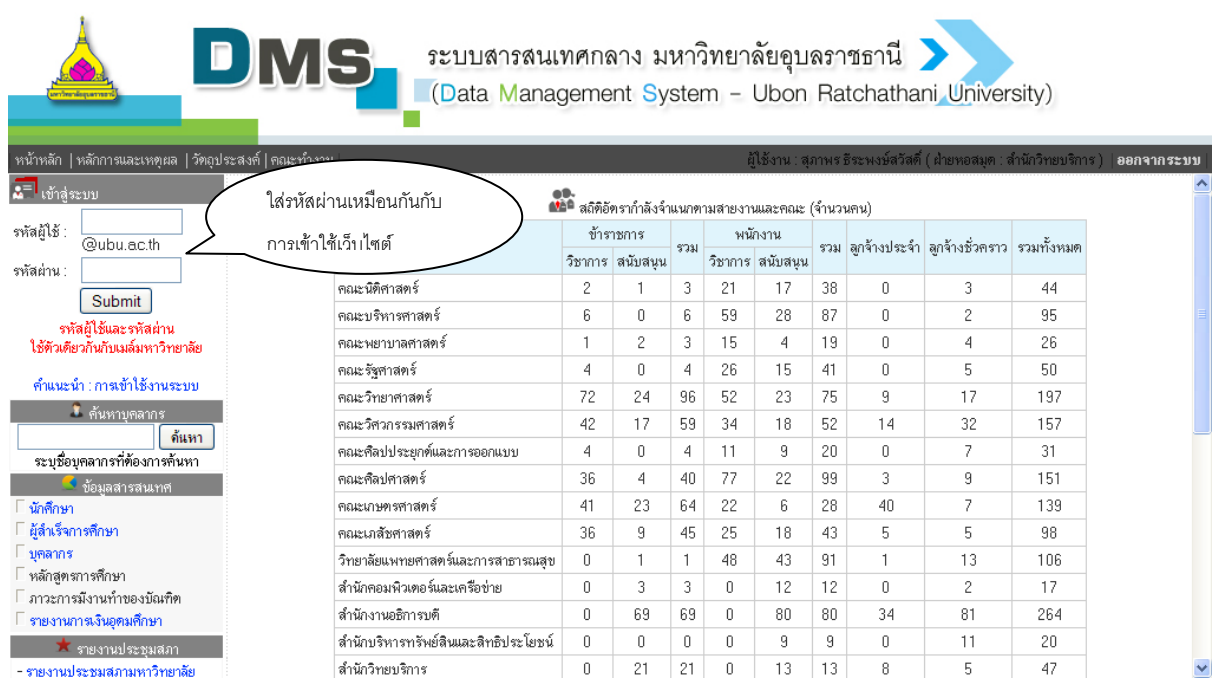

จบค้าๆๆๆๆ